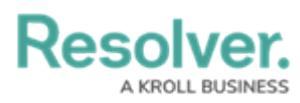

## **Viewing Historical Report Data**

Last Modified on 06/13/2024 1:38 pm EDT

# **Overview**

When the Point in Time [Reporting](http://help.resolver.com/help/point-in-time-reporting) feature is enabled, users can view a report's historical data based on a selected date. This feature makes it possible for users with continuous assessments to view the status of assessments from previous periods (e.g., reviewing a report from a current assessment period, then rewinding the data to view results from the last quarter), or to compare and contrast non-assessment data to review the health or status trend of an organization (e.g., reviewing a report on open incidents by location, then rewinding the data to view the numbers from the previous month).

**Note:**

You can only view historical report data on reports that have the Point in Time [Reporting](http://help.resolver.com/help/point-in-time-reporting) feature enabled.

### **User Account Requirements**

To enable the Point in Time [Reporting](http://help.resolver.com/help/point-in-time-reporting) feature and view historical report data, the user must have **Administrator** permissions.

### **Related Information/Setup**

Please refer to the Enabling Point in Time [Reporting](http://help.resolver.com/help/point-in-time-reporting) article for information on how to enable the **Point in Time Reporting** feature.

### **Navigation**

1. From the **Home** screen, click the **Home** dropdown.

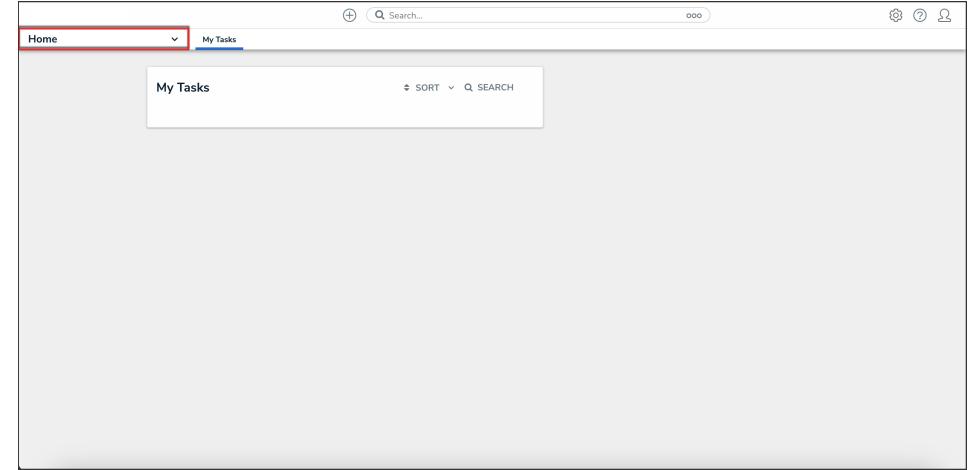

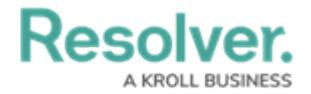

#### Home Dropdown

2. From the **Home** dropdown, select the **Reports** application.

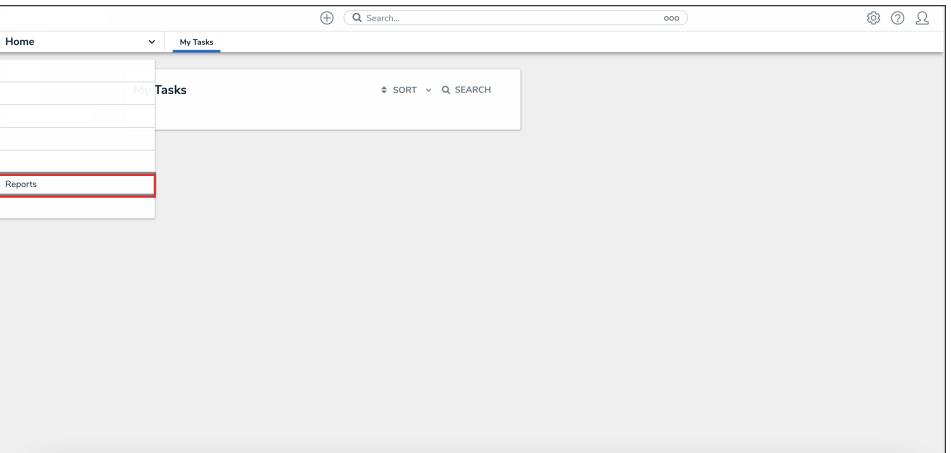

Reports Application

3. From the list of reports, click the report that you want you to view the historical data for.

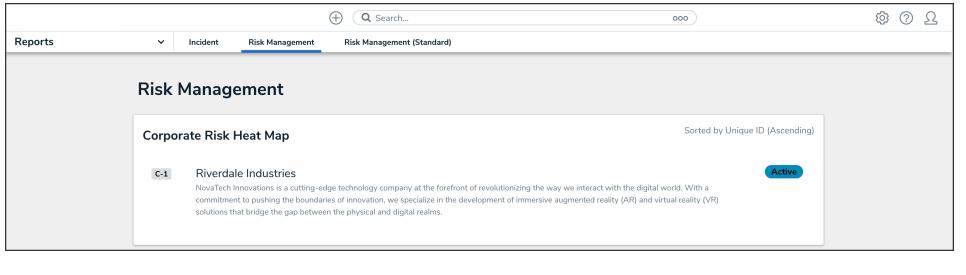

Report Name

### **Viewing Historical Report Data**

1. From the report you want you to view the historical data for, click the**Point in Time**

**Reporting** icon.

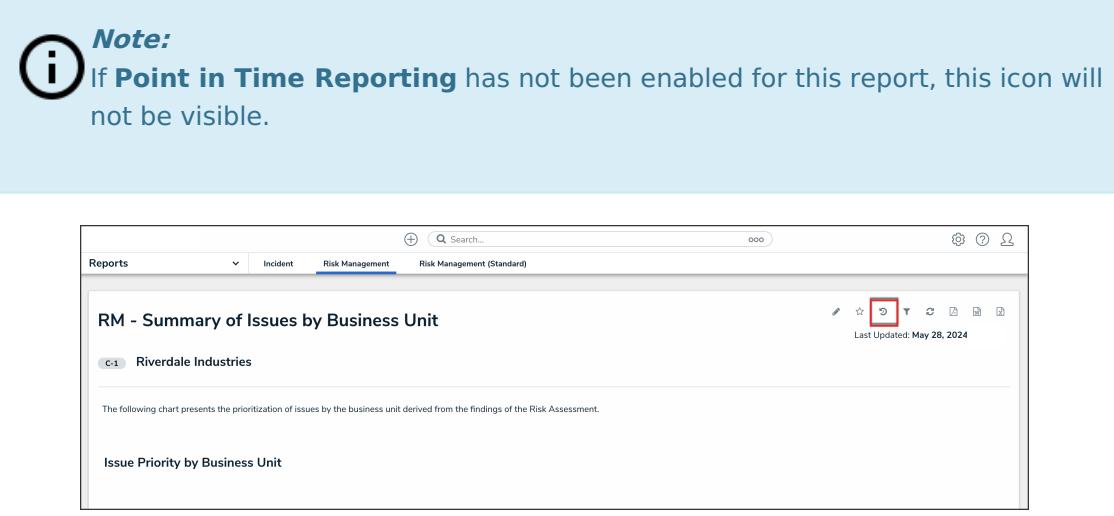

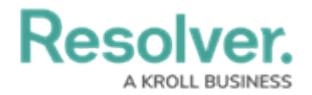

#### Point in Time Reporting Icon

2. Click the **Report Date** field to select a date from the calendar. The date selected is based on the current user's time [zone](http://help.resolver.com/help/time-zones).

|                                                                                                    |                                         |          |                        | Q Search<br>(+)                   | 000 |                    |                                |  |                                               |    | 567        |              |  |
|----------------------------------------------------------------------------------------------------|-----------------------------------------|----------|------------------------|-----------------------------------|-----|--------------------|--------------------------------|--|-----------------------------------------------|----|------------|--------------|--|
| <b>Reports</b>                                                                                                    | $\checkmark$                            | Incident | <b>Risk Management</b> | <b>Risk Management (Standard)</b> |     |                    |                                |  |                                               |    |            |              |  |
|                                                                                                    | RM - Summary of Issues by Business Unit |          |                        |                                   |     |                    |                                |  | $\lambda$ $\Omega$ $\theta$ $\theta$ $\theta$ | 一回 | $\sqrt{2}$ | 团            |  |
| <b>Riverdale Industries</b><br>$C-1$<br>The following chart presents the prioritization of issues by the business unit derived from the findings of the Risk Assessment. |                                         |          |                        |                                   |     | <b>Report Date</b> | <b>Point in Time Reporting</b> |  |                                               |    |            |              |  |
|                                                                                                    |                                         |          |                        |                                   |     | 血                  | CLEAR                          |  |                                               |    | APPLY      | $\mathbf{v}$ |  |
|                                                                                                    | <b>Issue Priority by Business Unit</b>  |          |                        |                                   |     |                    |                                |  |                                               |    |            |              |  |

Select a Date

3. Click the **Apply** button to reload the report with historical data.

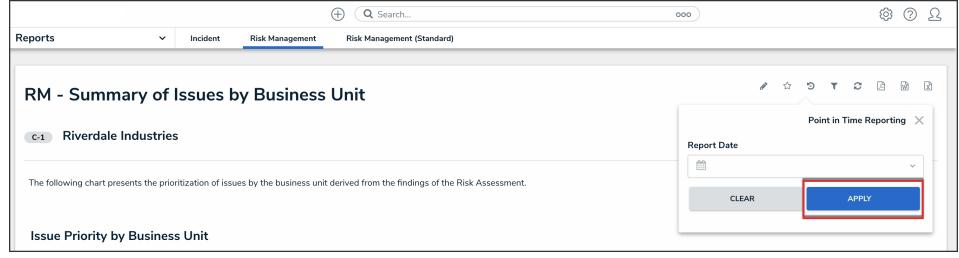

Apply Button

4. To view data from a different date, click the **Point in Time Reporting** icon, select a date, then click the **Apply** button to reload the report.

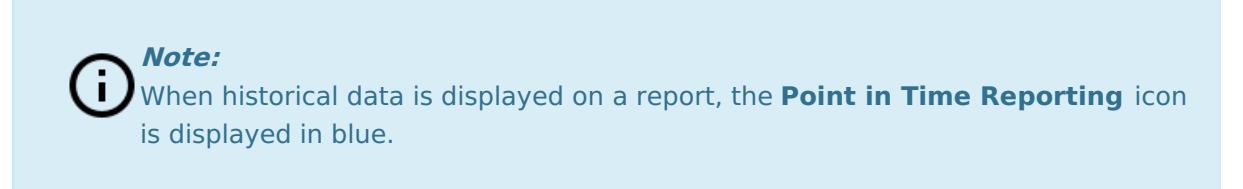

5. To return to present-day data, click the **Point in Time Reporting** icon, then click **Clear**.

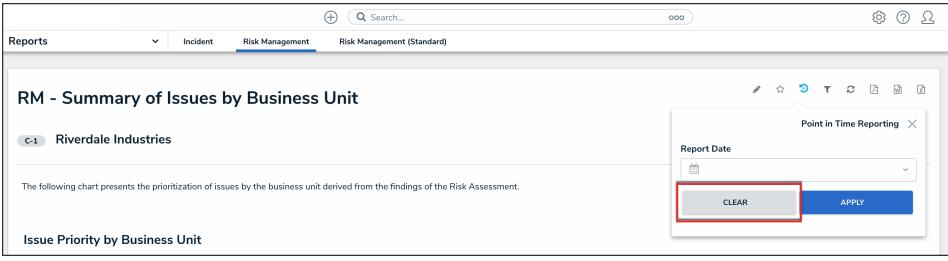

Clear Button